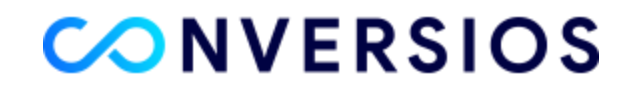

## **Configure our Conversios Plugin with Your GTM**

Our plugin by default adds our GTM to your eCommerce store. We add our GTM code since it allows us to *tweak our code and easily configure our plugin when clients need customization.*

If you want to use your GTM, it is certainly possible, and I would request that you follow the seven steps *mentioned below:*

(Note: It's essential to understand that once you replace our GTM code with yours, we wouldn't be able *to make quick configuration changes on your store.)*

## *How do you find your container id?*

Find the list of accounts connected to your email by going to Accounts in Google Tag Manager.

You can locate the container ID next to your container name, which looks like "GTM-XXXXXX" [screenshot](https://prnt.sc/ZY2KgY9FhQUq) for your [reference](https://prnt.sc/ZY2KgY9FhQUq)

**Step 1: [Download](https://conversios.io/help-center/GTM-WJQKHML_workspace12.zip)** our Enhanced Ecommerce Container.

**Step 2:** Download the container file (\*.zip), extract it & find the \*.json file.

**Step 3:** Log in to your Google Tag Manager as an Admin and navigate to your store's GTM account.

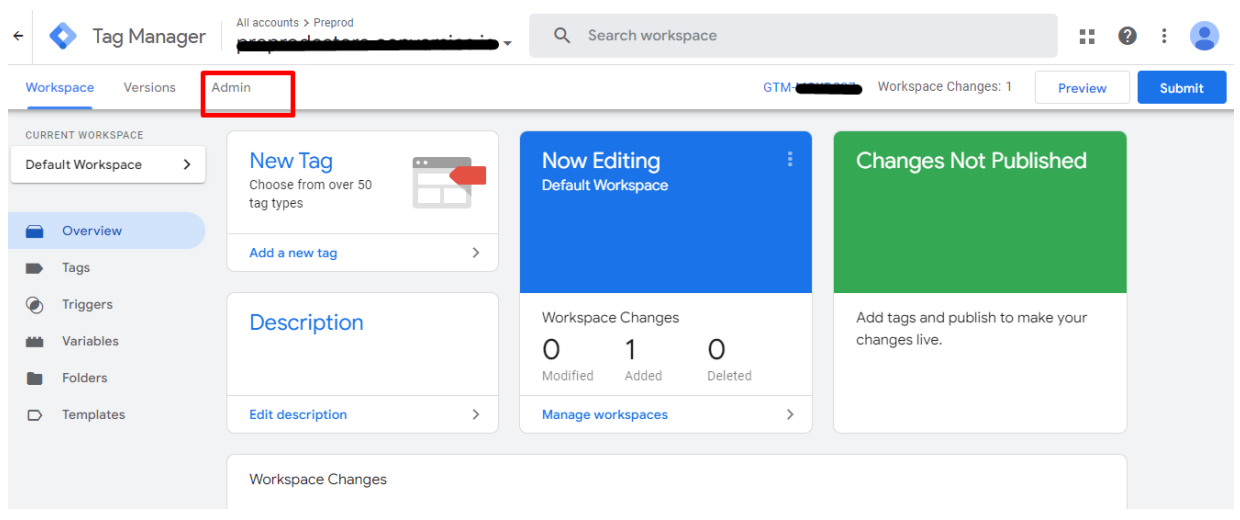

**Step 4:** In the left navigation, go to Import/Export > **Import Container.**

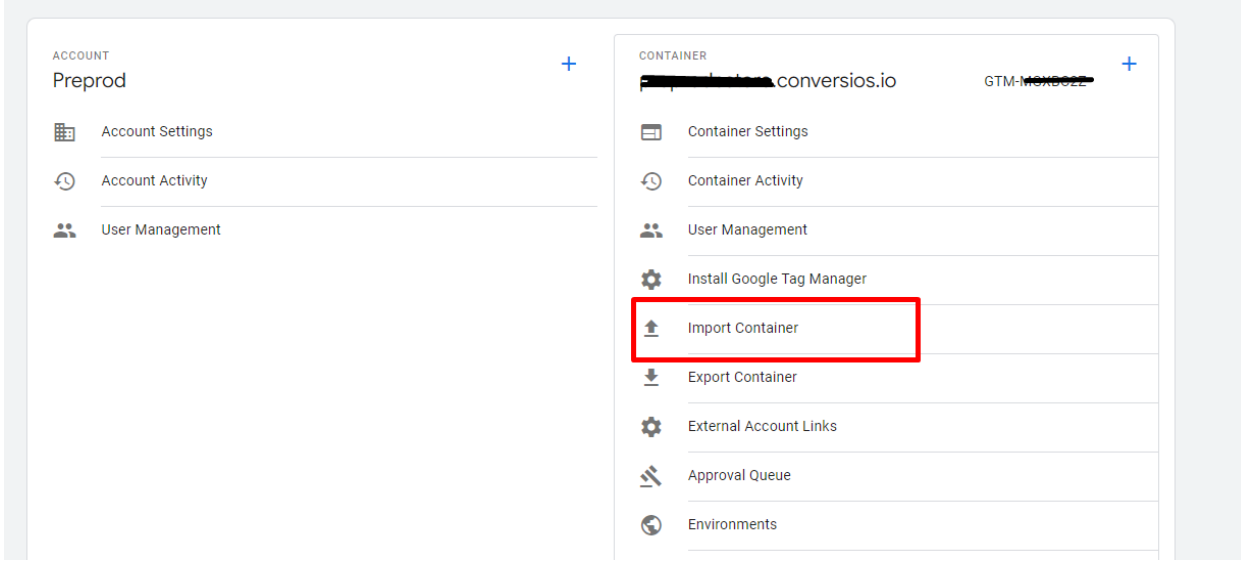

**Step 5:** Select the **desired container(\*.json from step 2)** file using the selector.

**Step 6:** Select **Merge (and select overwrite conflicting macros, rules & tags).**

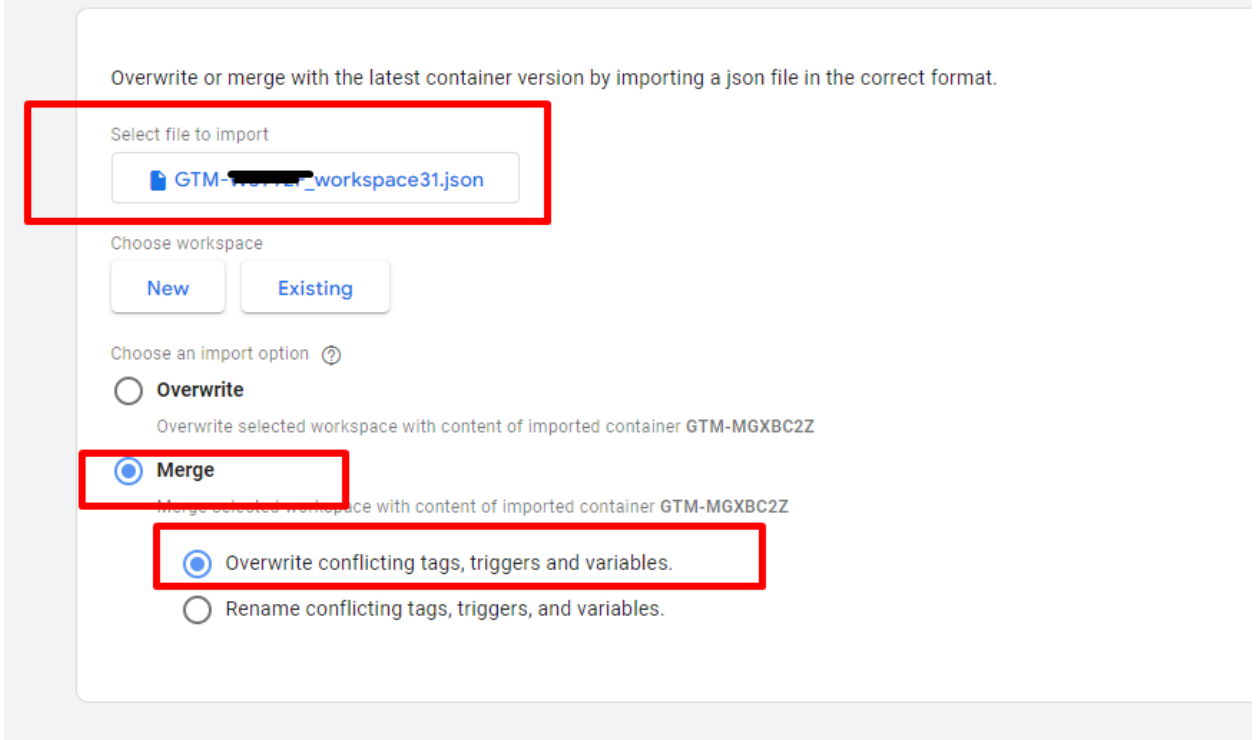

**Step 7:** Select **Preview** to see which tags, rules, and macros will be added, then **Confirm.**

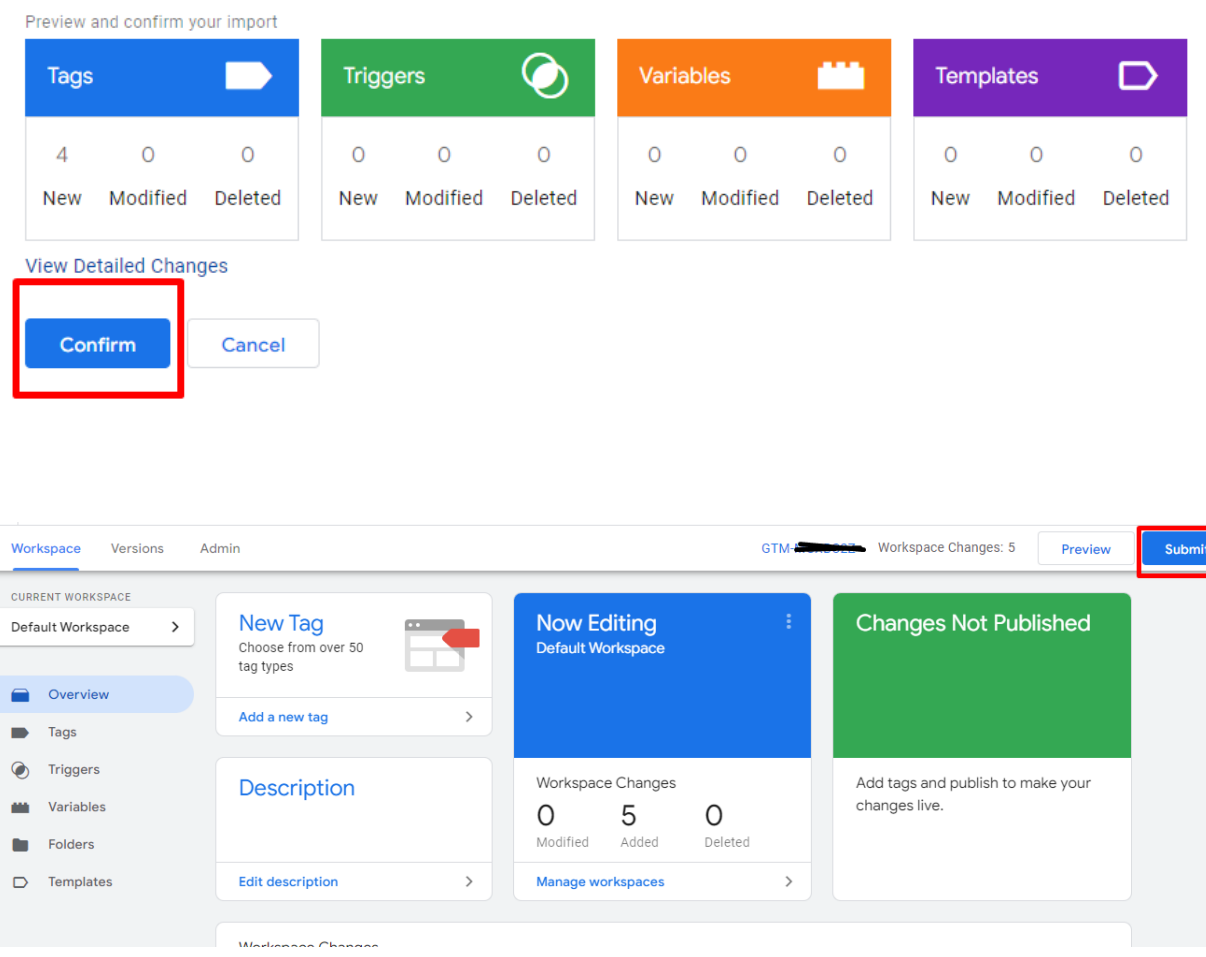

**Step 8:** You need to "**Publish** the Container" in order to make the changes live. (Or you can Publish the container after Previewing the changes in **Preview and Debug** mode)

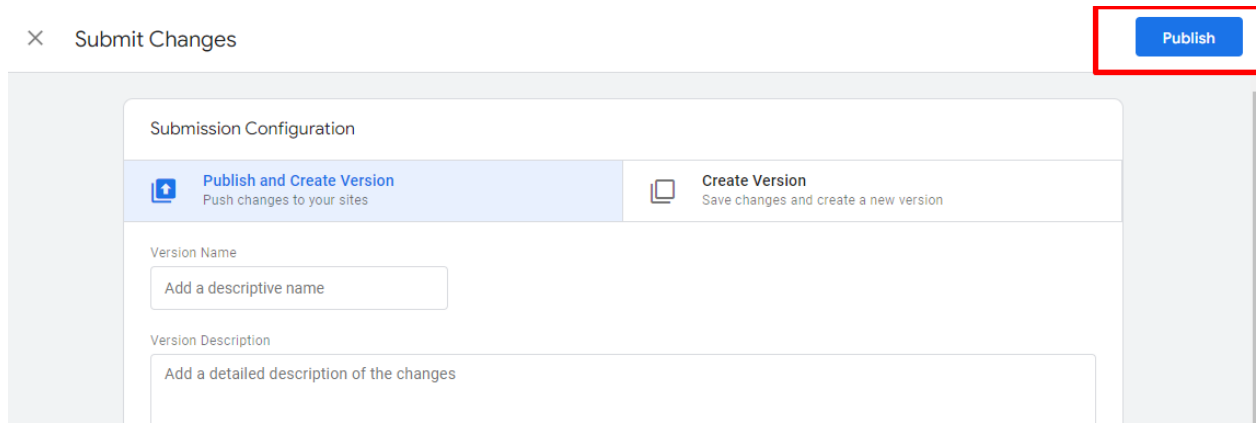

By following the above steps, our app will be configured with your GTM.

**Need Help?** Please reach out to us at **[info@conversios.io](mailto:info@conversios.io)** for any technical help or

support. OR you can set up a call with our expert for a quick product [walkthrough.](https://calendly.com/dhyey-1/30min)